109.04.30 製作

# **學生學習歷程檔案系統 操作手冊**

# **課程諮詢教師**

#### 目錄

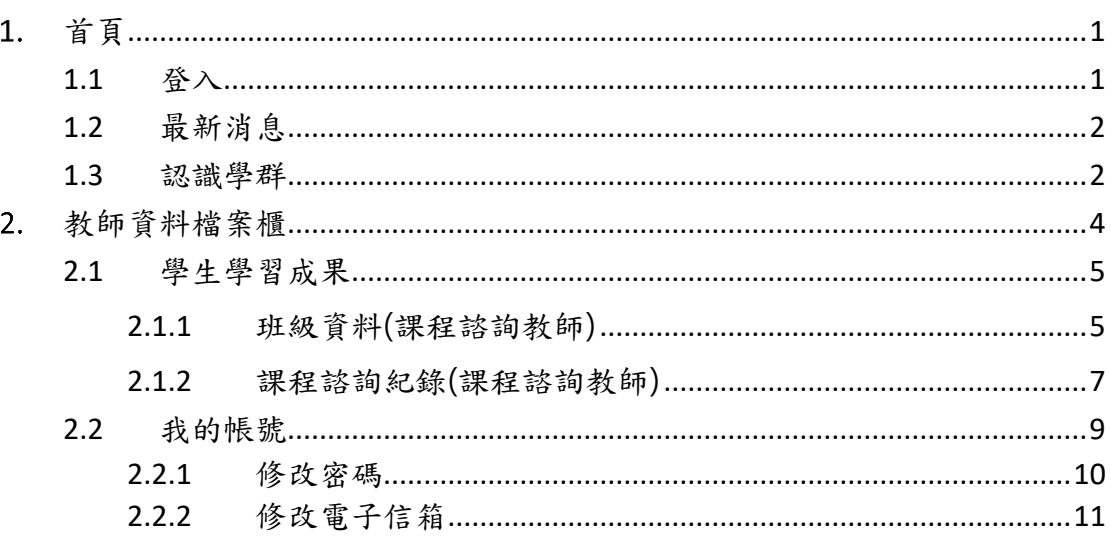

## <span id="page-2-0"></span>**首頁**

<span id="page-2-1"></span>**1.1 登入**

⚫ 登入方式

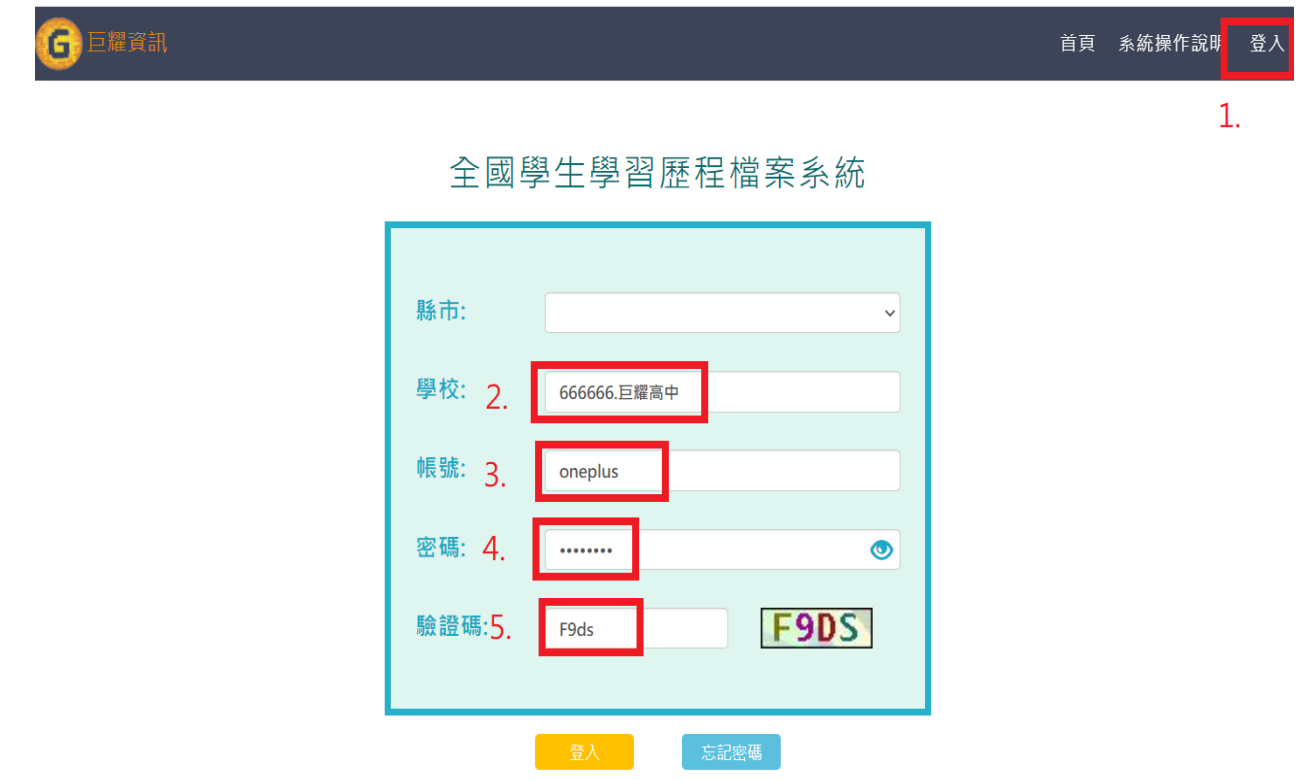

- 1. 先點選右上角登入後就可以看到登入畫面。
- 2. 輸入學校代號或者學校名稱。
- 3. 輸入學生帳號。
- 4. 輸入學生密碼。
- 5. 輸入驗證碼。

新手上路

給已經決定學群學類的你

有一個 留学出者的

**直接搜尋對應學群學類**<br>輸入關鍵字的全名或簡稱,即可搜尋出包含此關鍵字的學群學類學系等其他資訊。

依據重視的知識、考科、興趣、未來專業發展等因素,將相似的學系集合為<br>依據重視的知識、考科、興趣、未來專業發展等因素,將相似的學系集合為

。<br>『大学 - 本社の研究会社会の研究』(1990年)<br>『大学 - 1918年1月11日の1月1日の1月1日に、『大学 - 1919年1月1日の1月1日

## <span id="page-3-0"></span>**1.2 最新消息**

⚫ MORE 鈕可展開最新消息。

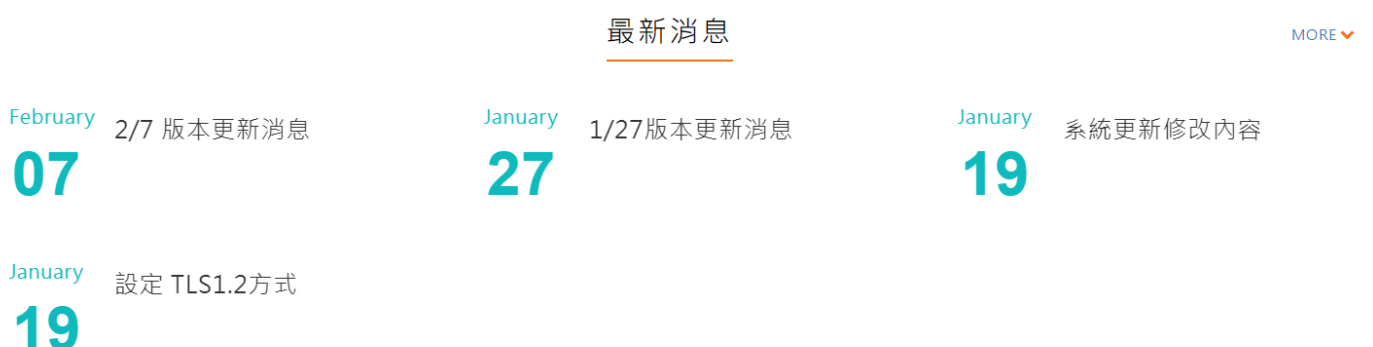

### <span id="page-3-1"></span>**1.3 認識學群**

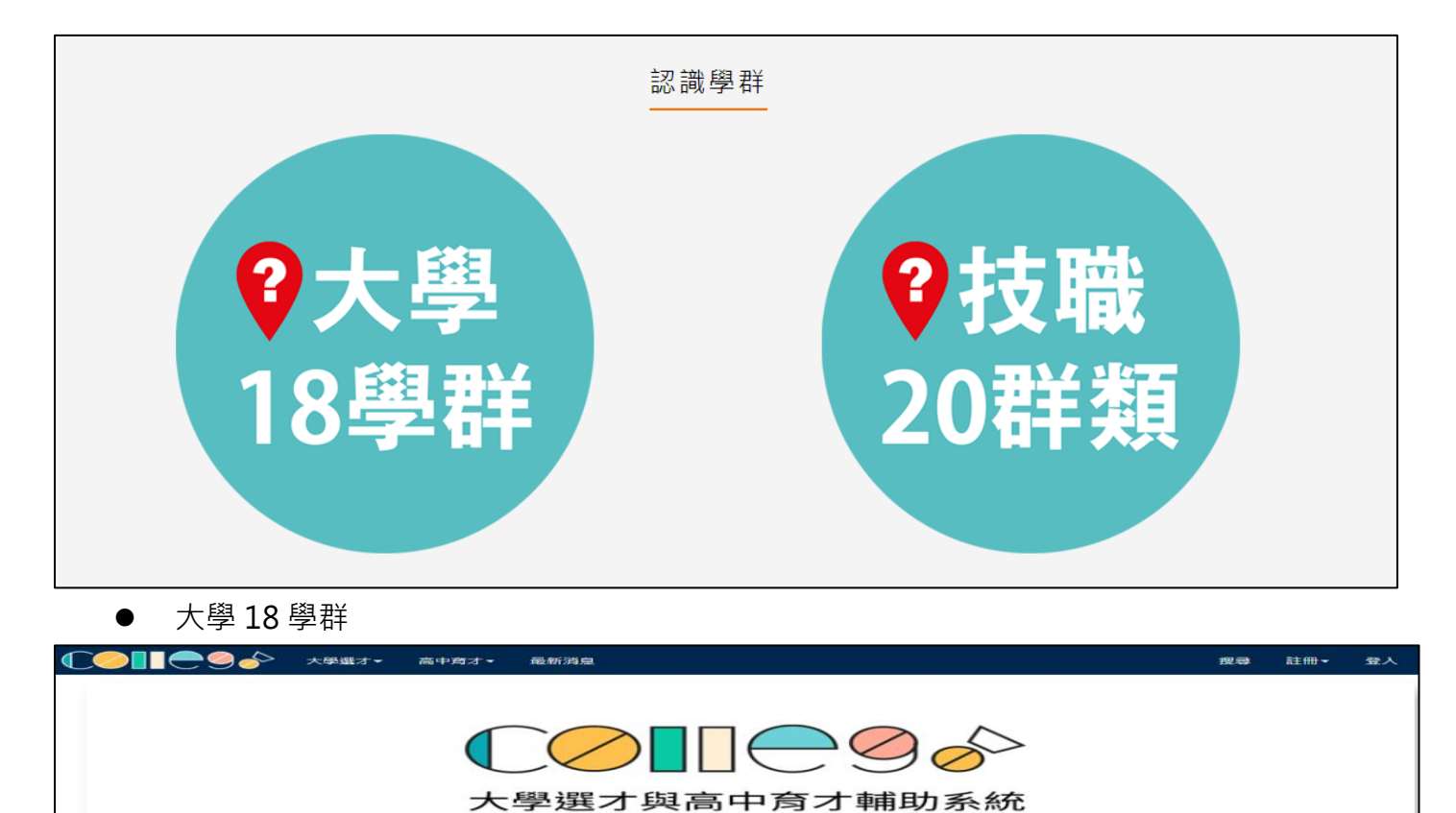

自主驅動、適性揚才,找到適合你的學群學類與學系

相似學系集合為

給還沒決定學群學類的你

如果你有喜欢的學科

**相关哪些學群學類重視你喜歡的發抖。** 

想一次探索多科?<br>試試我們的「進階適配」 **和壁「進階適配」,設定你喜歡的多科「領域學科」,按下搜尋。** 

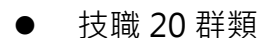

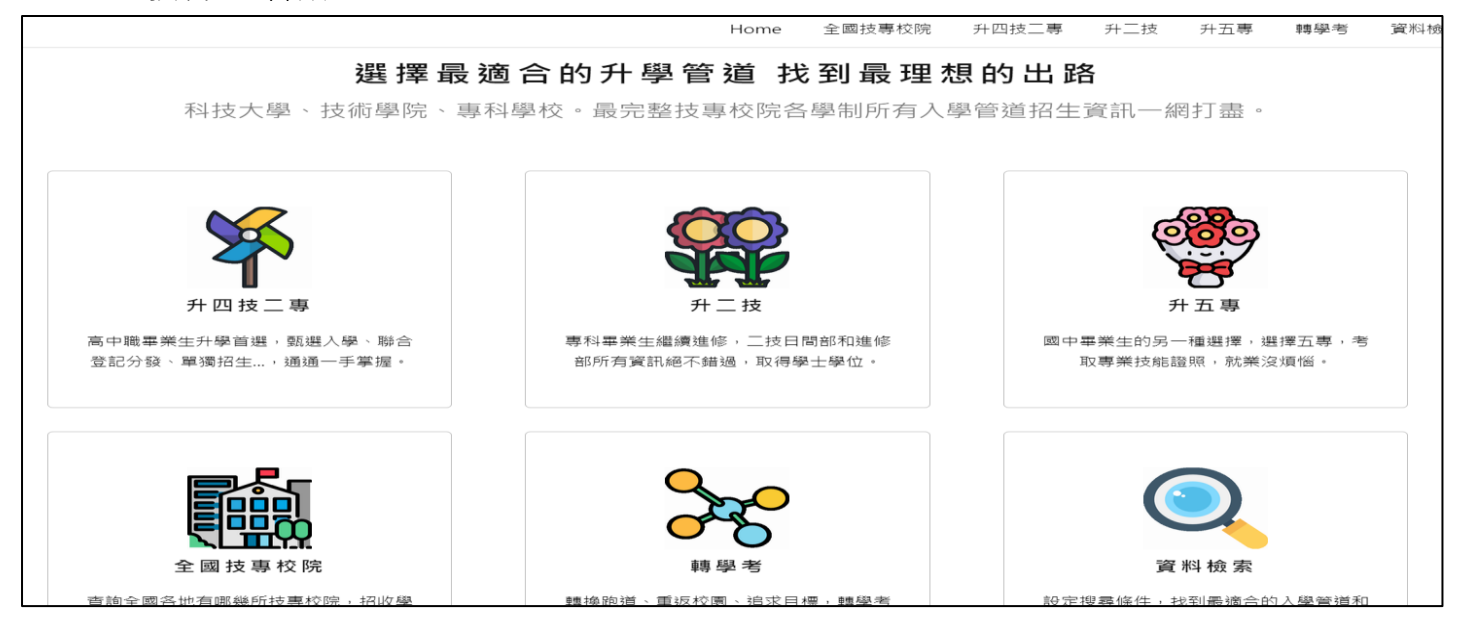

# <span id="page-5-0"></span>**教師資料檔案櫃**

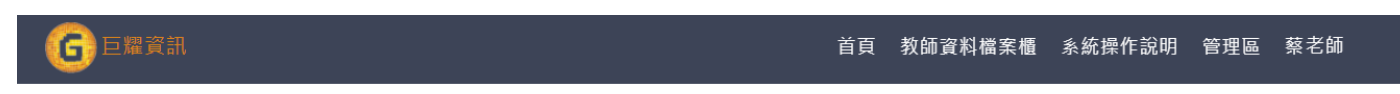

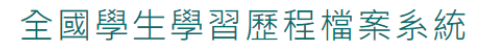

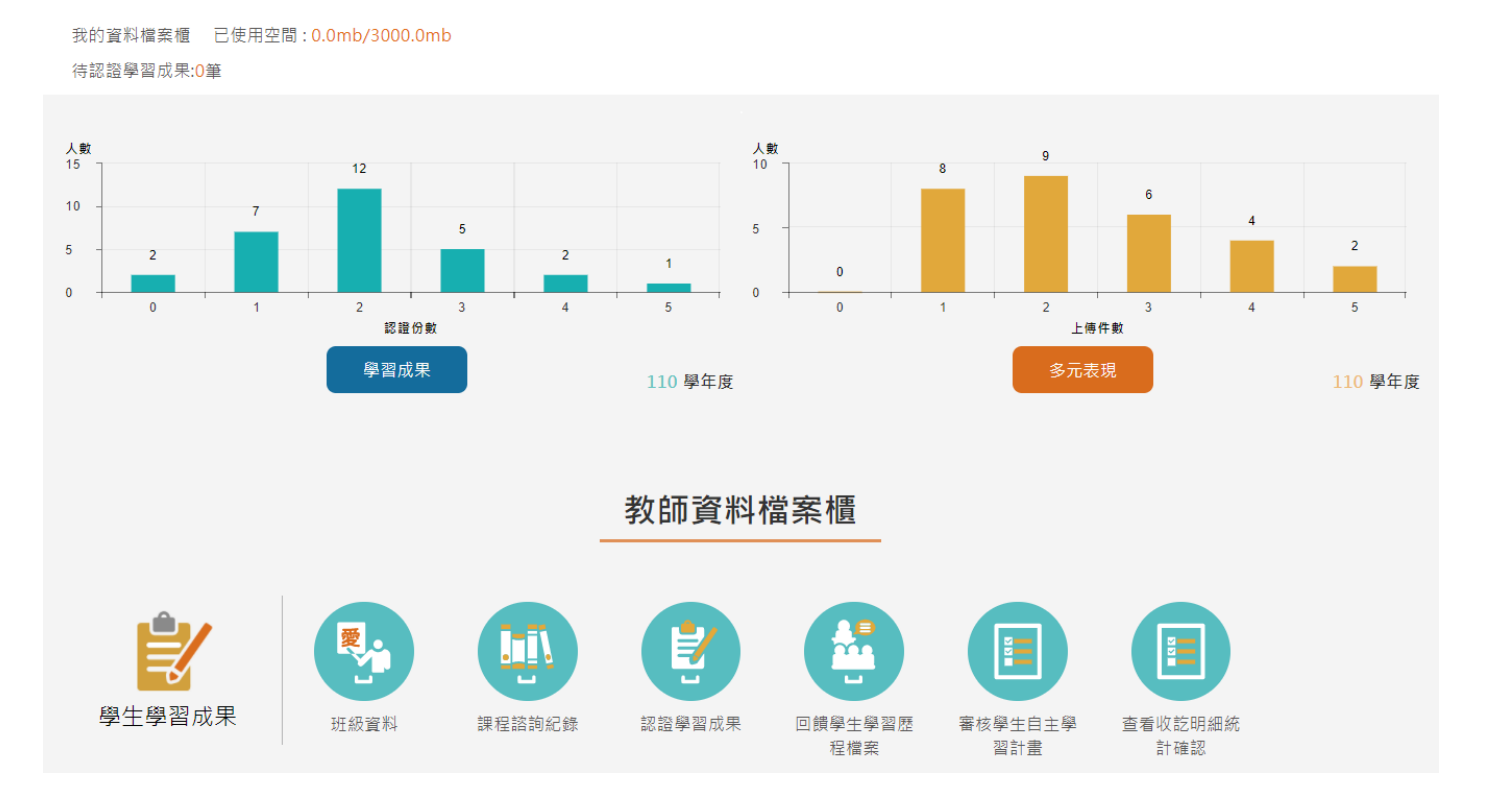

## <span id="page-6-1"></span><span id="page-6-0"></span>**2.1 學生學習成果**

#### 2.1.1 **班級資料(課程諮詢教師)**

⚫ 查詢學生學習成果及多元表現統計(顯示諮詢班級學生)。

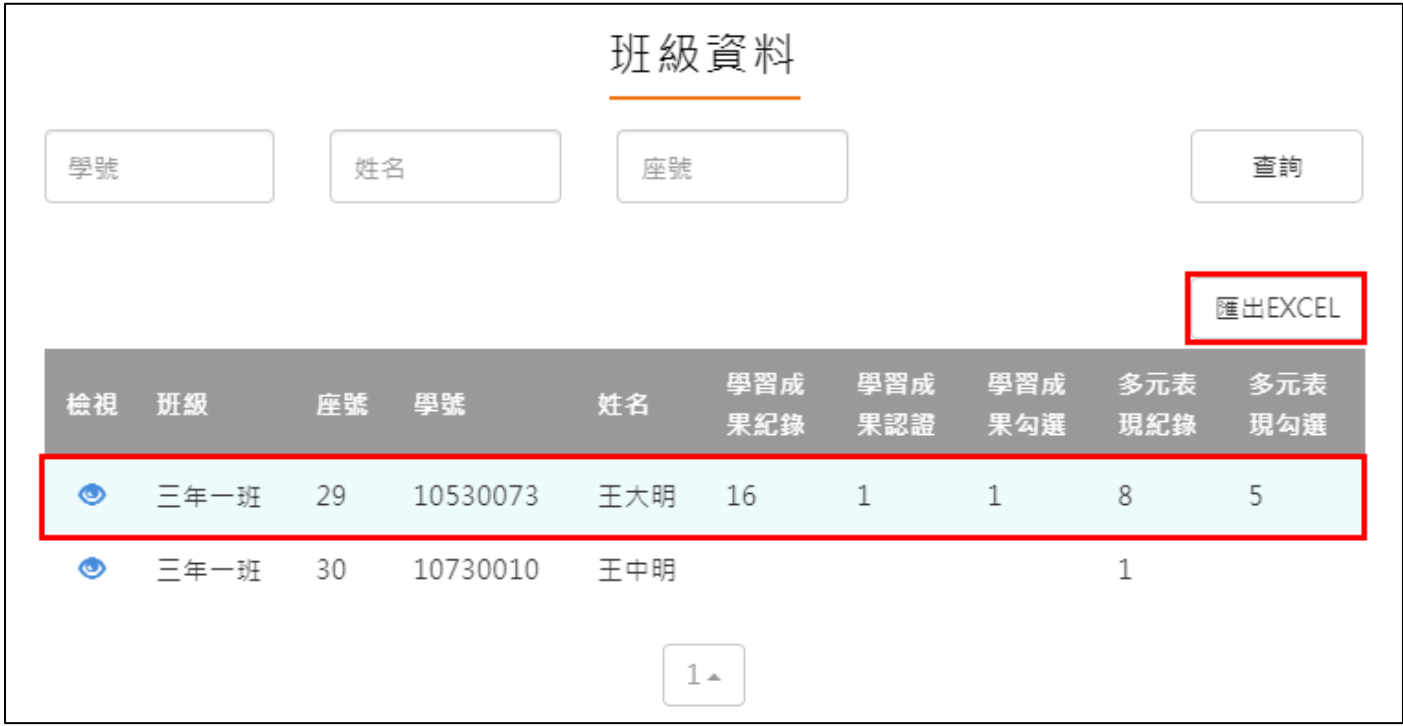

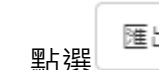

⚫ 點選 可匯出學生上傳數量狀況

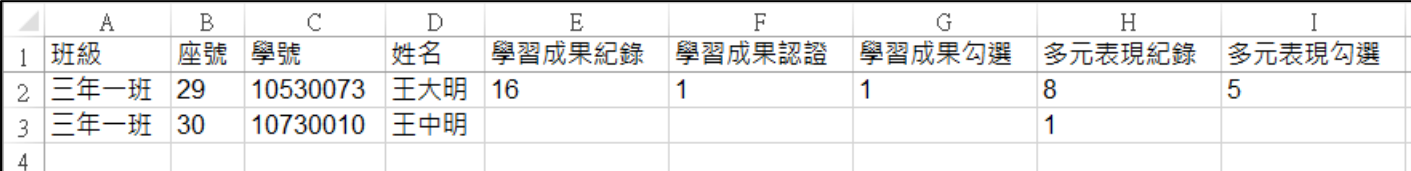

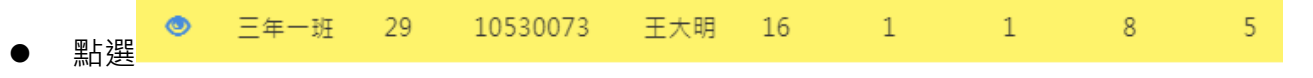

- 僅只能查看學生檔案櫃內容不可修改內容。如下圖
- 學生【其他】部分,資料並不會上傳至教育部中央資料庫,輔導教師亦看不到學生上傳內 **容。**

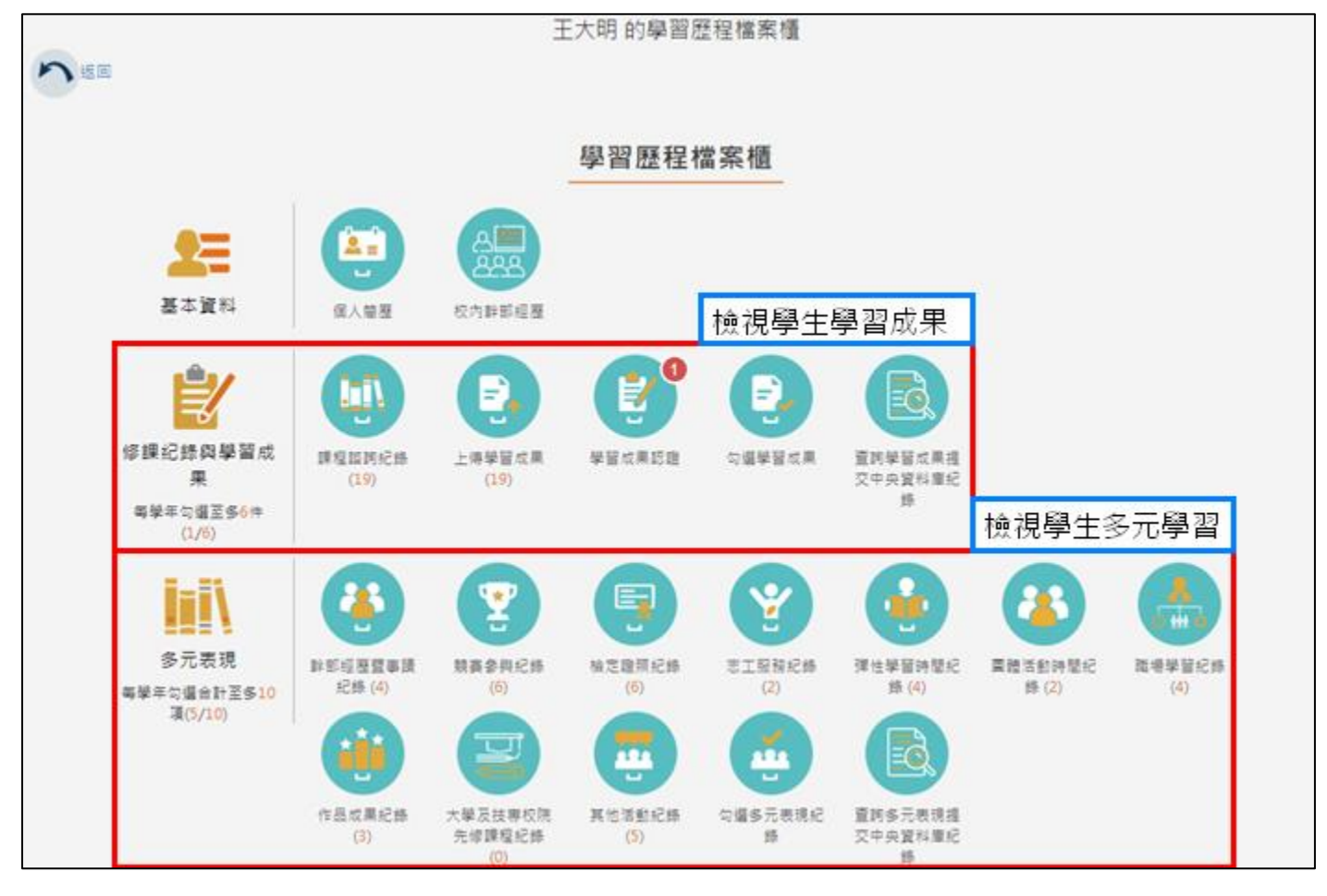

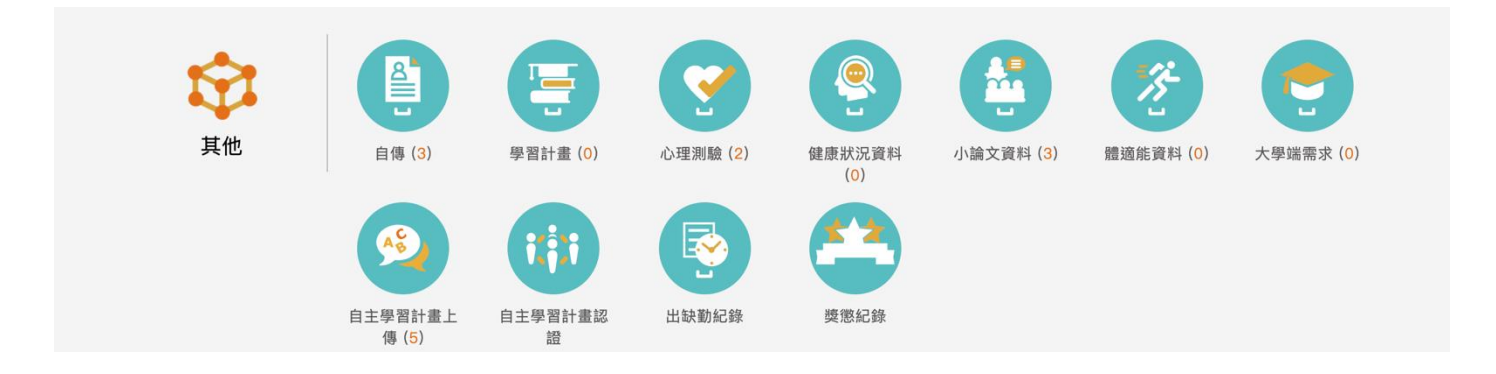

### 2.1.2 **課程諮詢紀錄(課程諮詢教師)**

<span id="page-8-0"></span>教師新增團體諮詢課程諮詢紀錄。如下圖

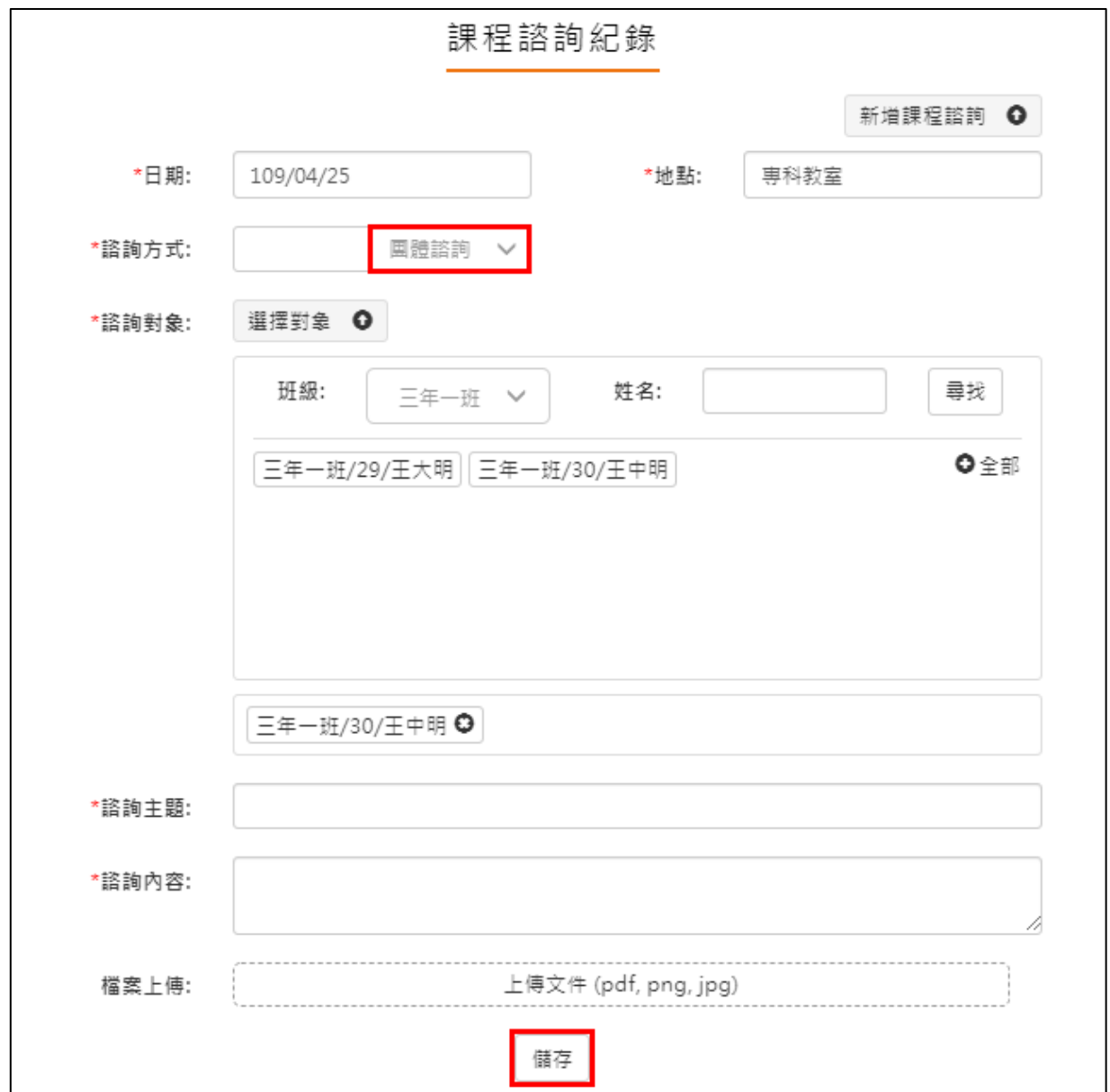

教師新增個人諮詢課程諮詢紀錄。如下圖

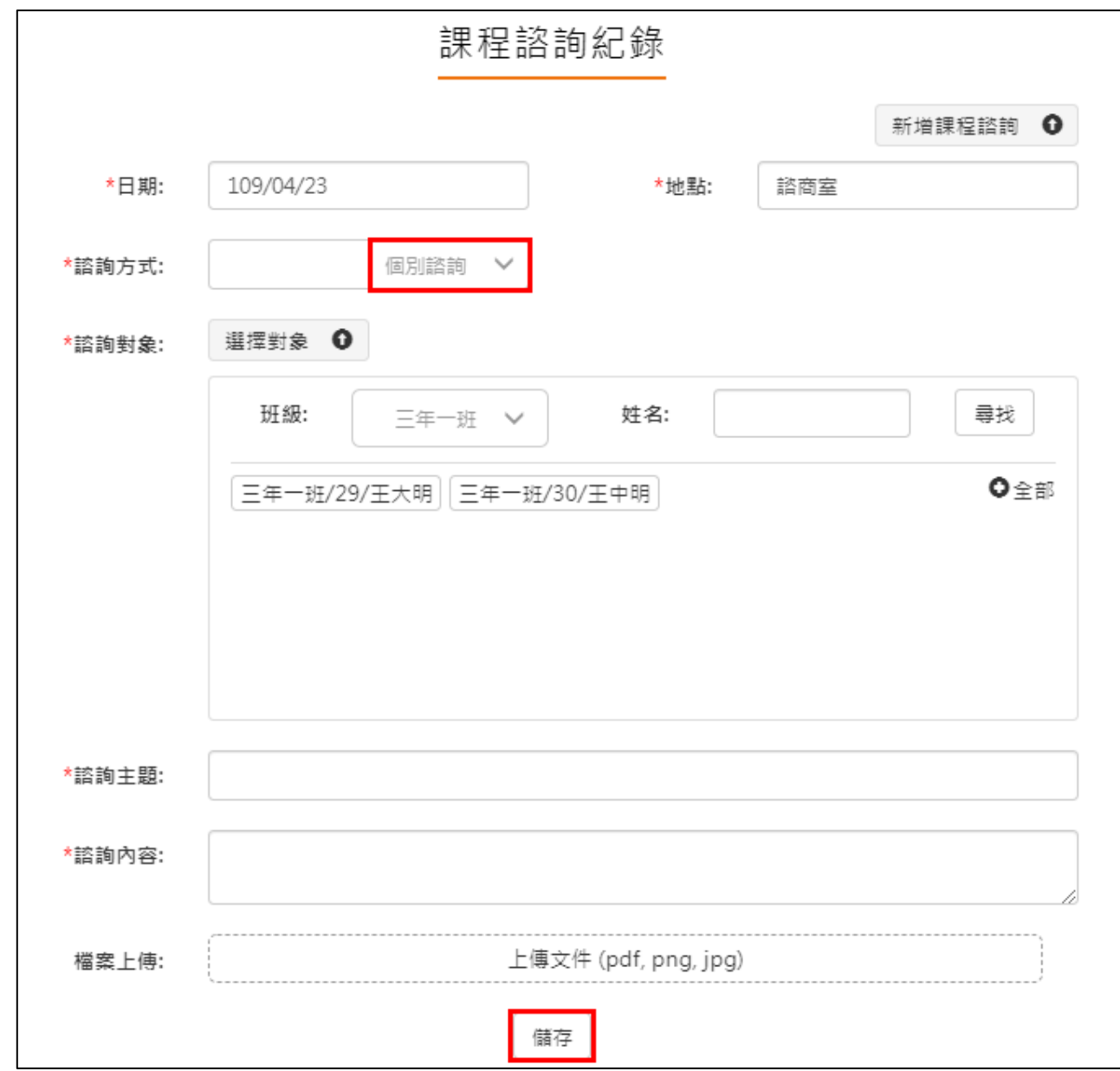

#### ⚫ 檢視諮詢相關內容,如下圖。

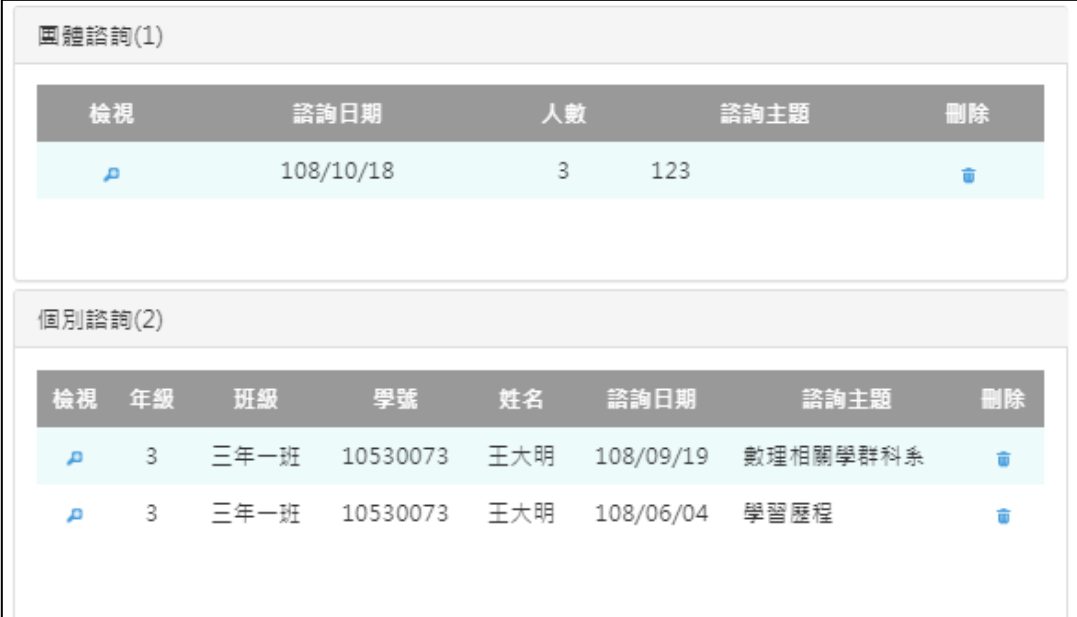

### <span id="page-10-0"></span>**2.2 我的帳號**

在登入畫面後的右上角,點選自己的名字就可以開啟我的帳號。

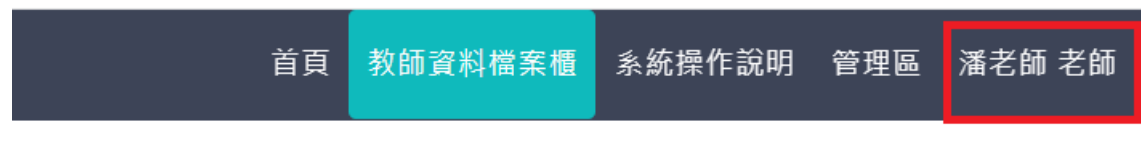

# 图歷程檔案系統

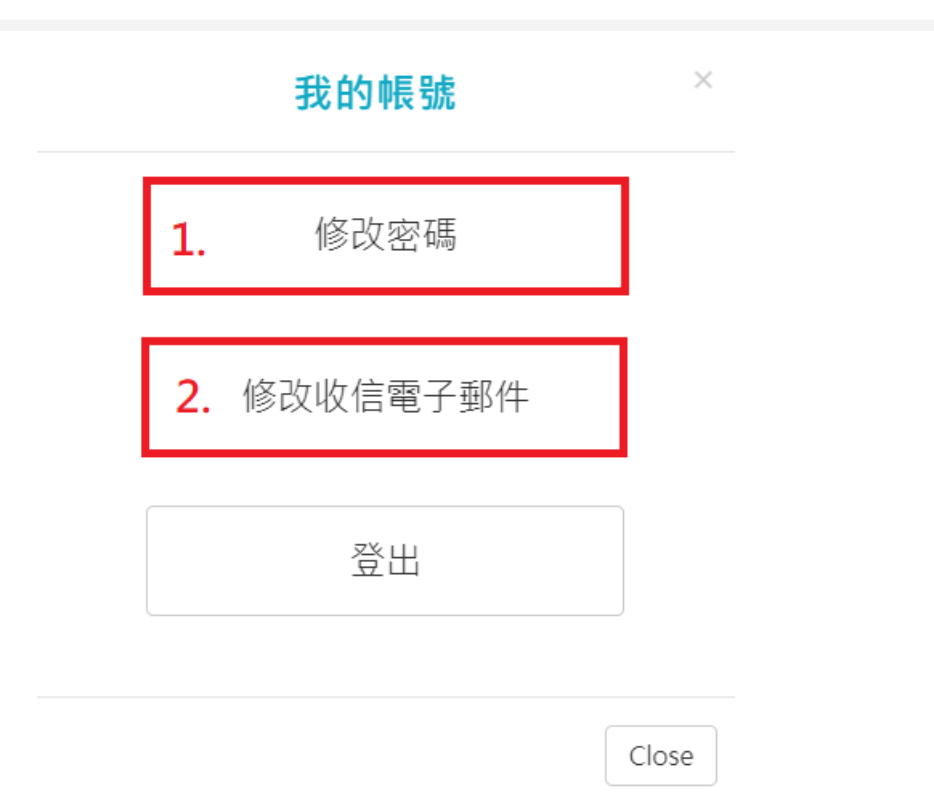

#### <span id="page-11-0"></span>2.2.1 **修改密碼**

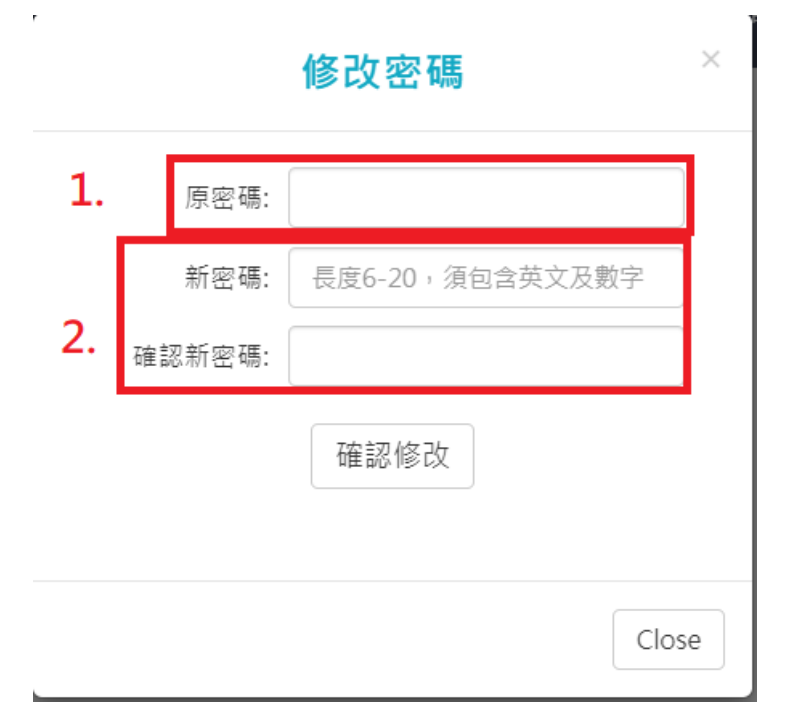

1. 先輸入原密碼

2. 打兩次新密碼,注意最少要6個字,要包含英文跟數字,按下確認修改後就完成了

#### <span id="page-12-0"></span>2.2.2 **修改電子信箱**

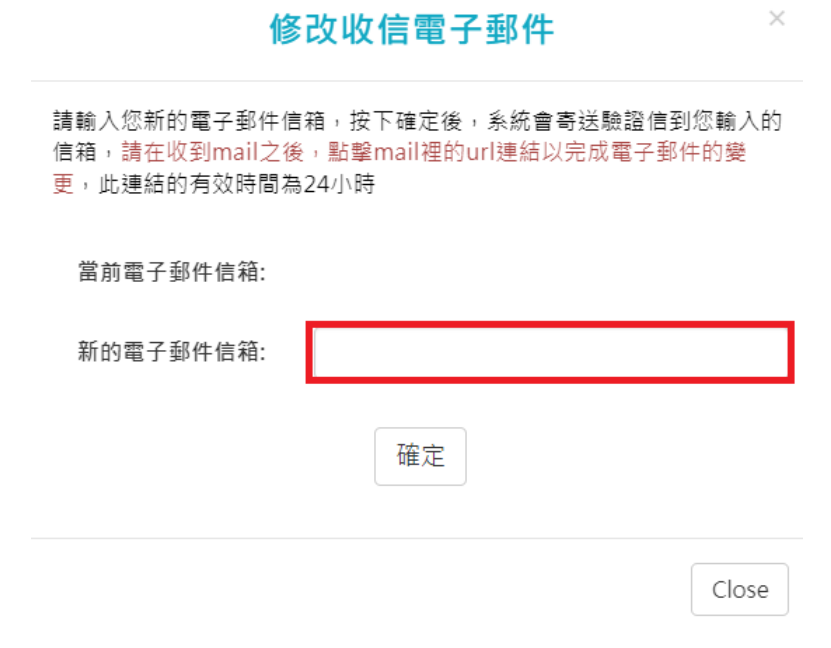

● 在輸入完電子信箱後,按下確定,會直接寄一封信到新的信箱內

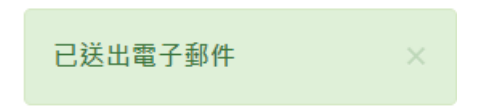

● 在信箱内會收到以下信件, 若沒有收到就會是打錯信箱了

測試學校 您好:

您已於2022/03/24 14:59:58變更了學習歷程的電子郵件,請點擊<確認修改>,或是以瀏覽器開啟下方連結,以完成變更電子郵件的動作。 確認修改連結: https://epf.mlife.org.tw/confirmEmail.do?c30658632661ee421636b4e16a686960b6dd7c 如果您未曾變更過您的學習歷程電子郵件,請忽略這封mail

此郵件為系統自動寄發,請勿直接回覆

點進連結後就會看到以下圖片,至此就算完成修改了。(注意此修改只是修改個人簡歷內的主要

信箱,也是修改學生的收信信箱而已)

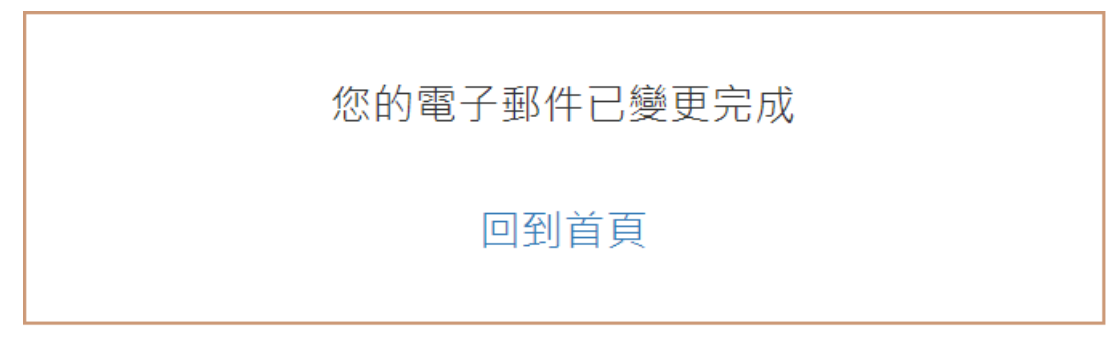